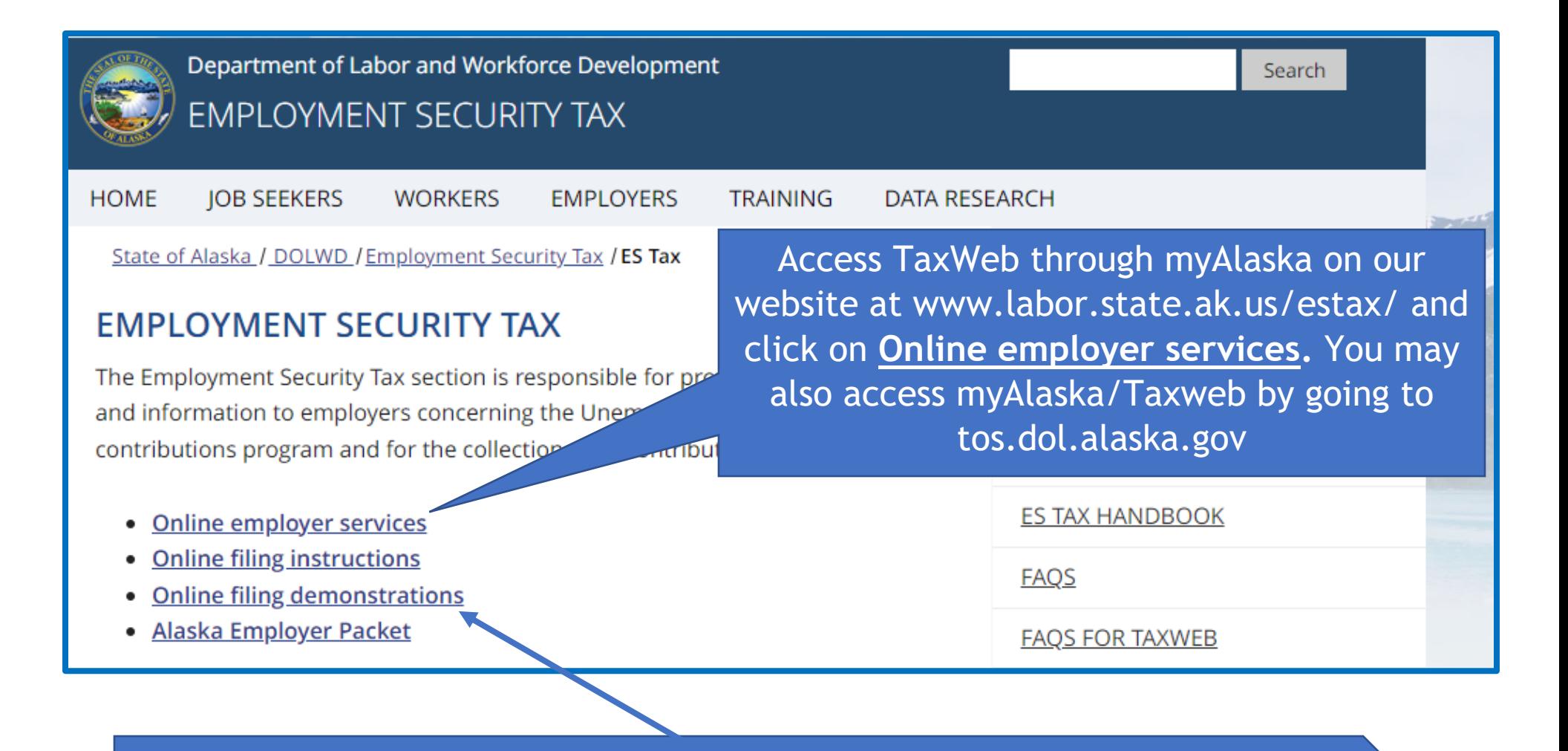

Before bank account information can be added, you must have a myAlaska user ID and the ES Tax account must also be enrolled in TaxWeb. See **myAlaska sign-in** and **TaxWeb enroll** under **Online filing demonstrations** for assistance.

## State of Alaska

myAlaska My Government Resident Business in Alaska Visiting Alaska State Employees

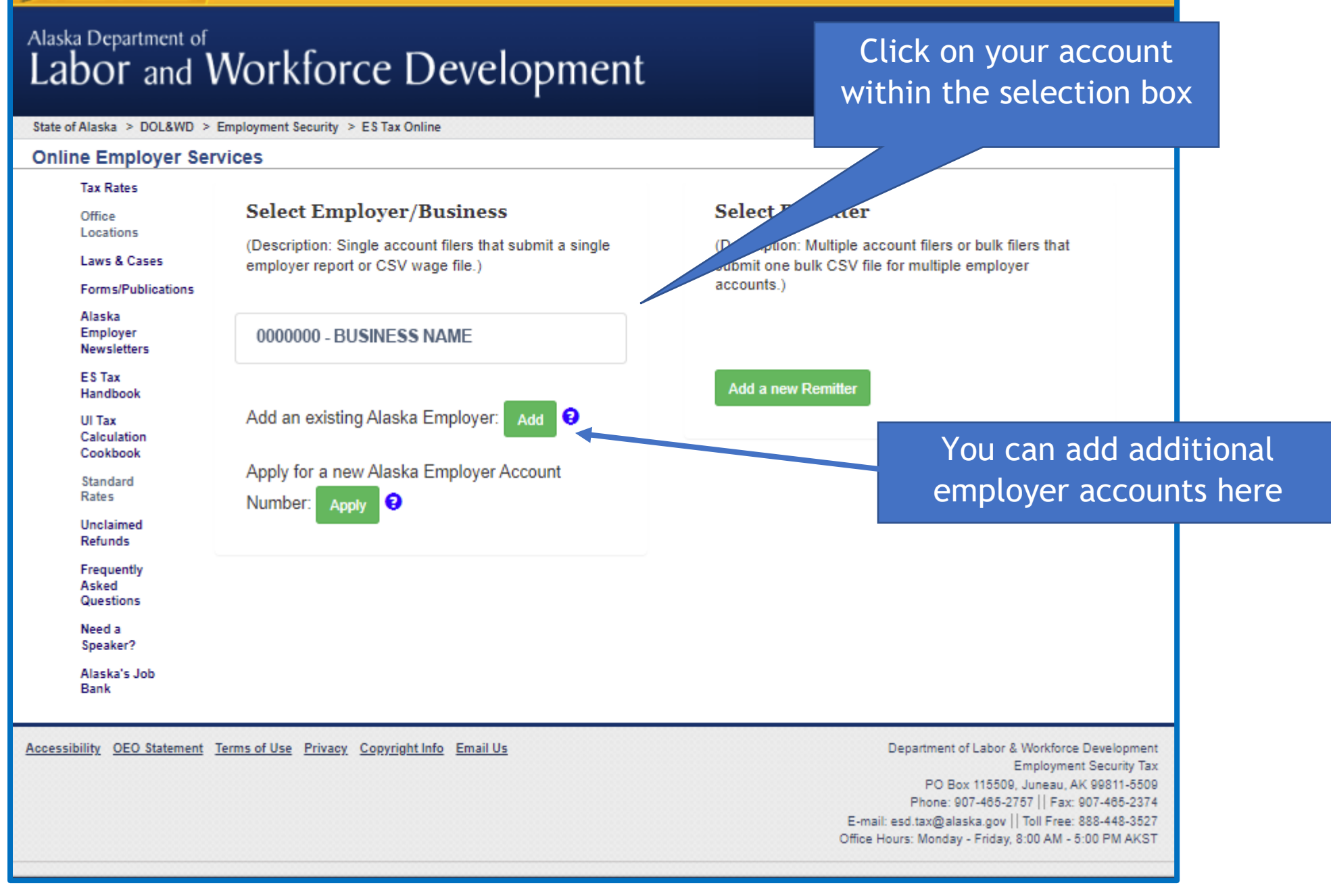

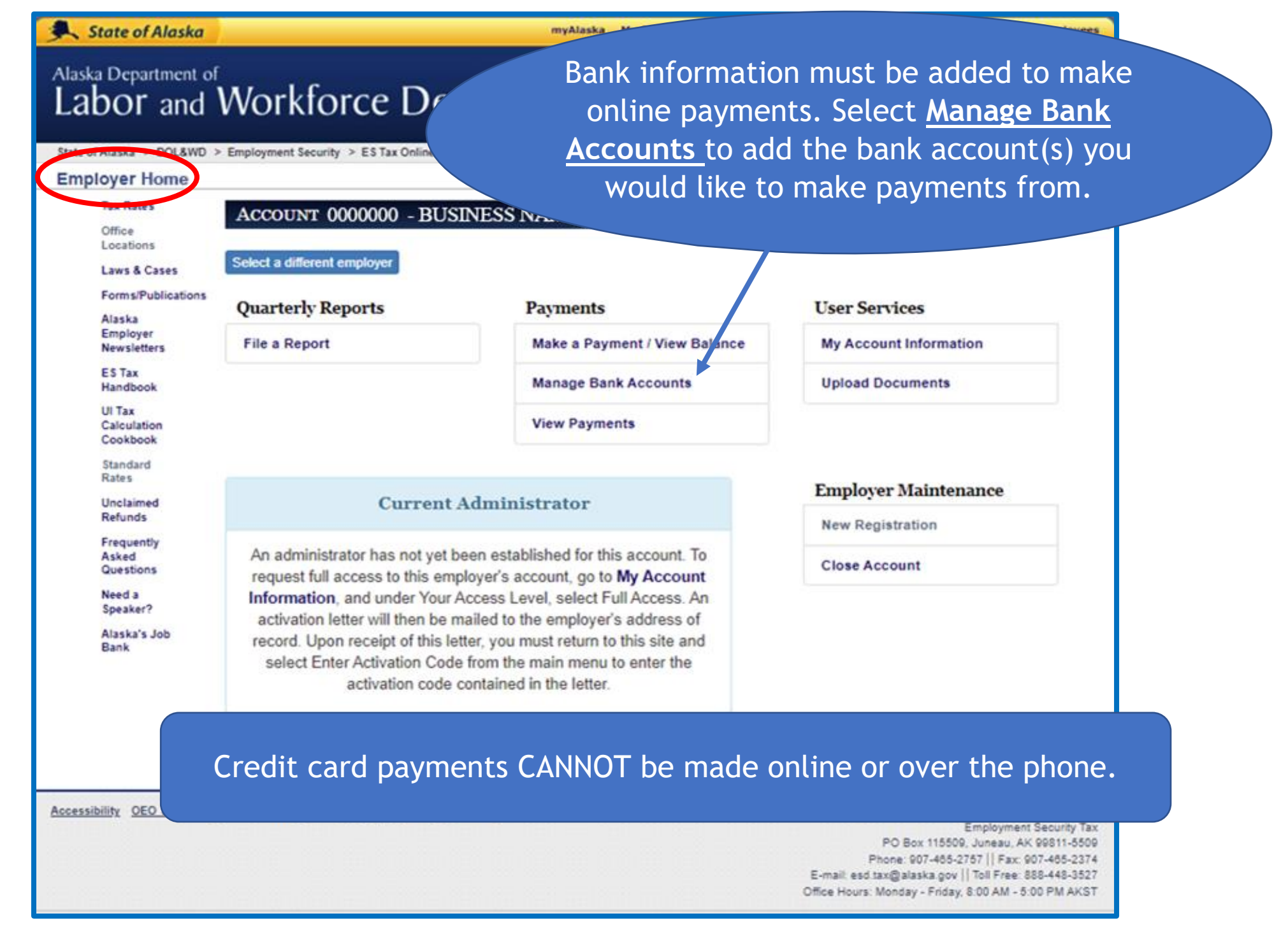

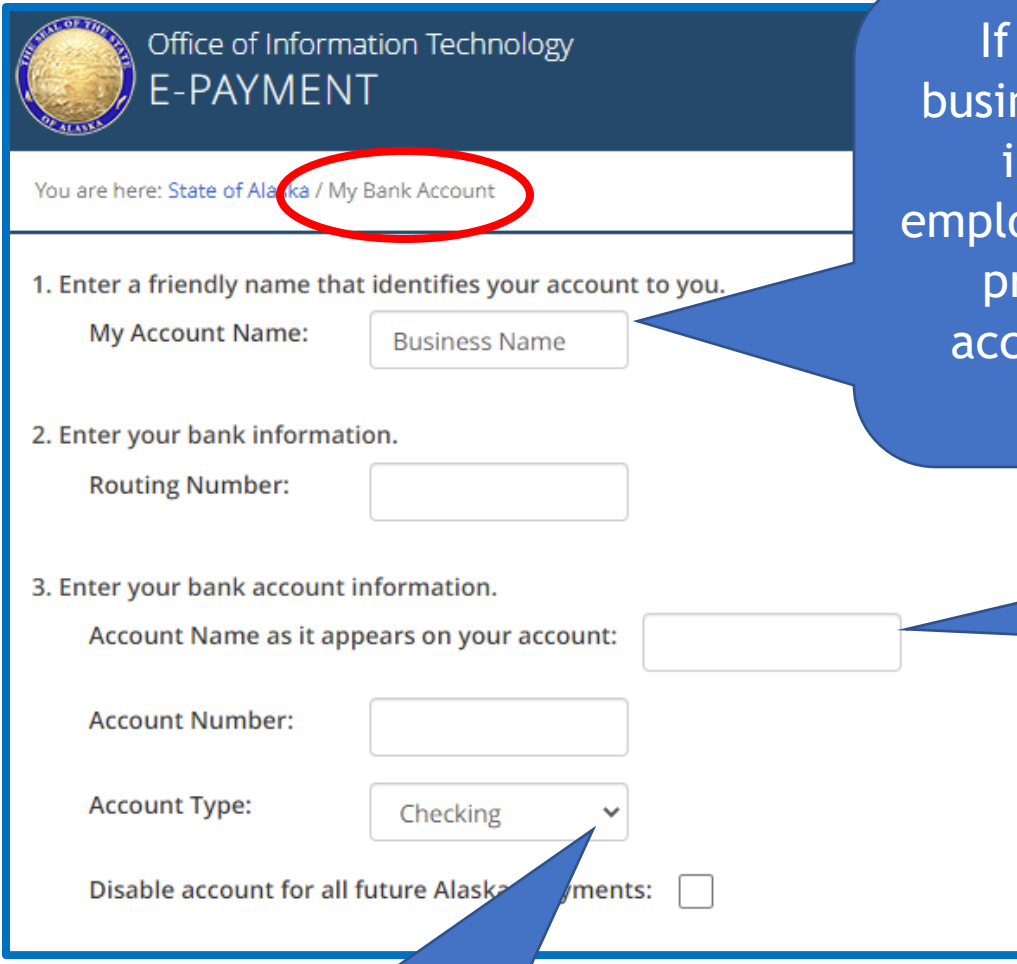

you submit payments for multiple nesses (i.e. as a bookkeeper), clearly indicate in **My Account Name** the byer this bank account is for. This will revent selecting an incorrect bank ount to pay for another employer's contribution due.

> This should be the name on the bank account (owner's name or name of business). Using a different name will result in the pre-note process to fail.

Use the dropdown box to indicate if the account is a **Checking** or **Savings**

account of the country.<br>Account of the country of the country of the country of the country of the country of the country of the count<br>Section of the country of the country of the country of the country of the country of t

When the first payment from a bank account is made, the system creates a zero-dollar test transaction known as a prenotification (pre-note). This can take 10-14 days to process.

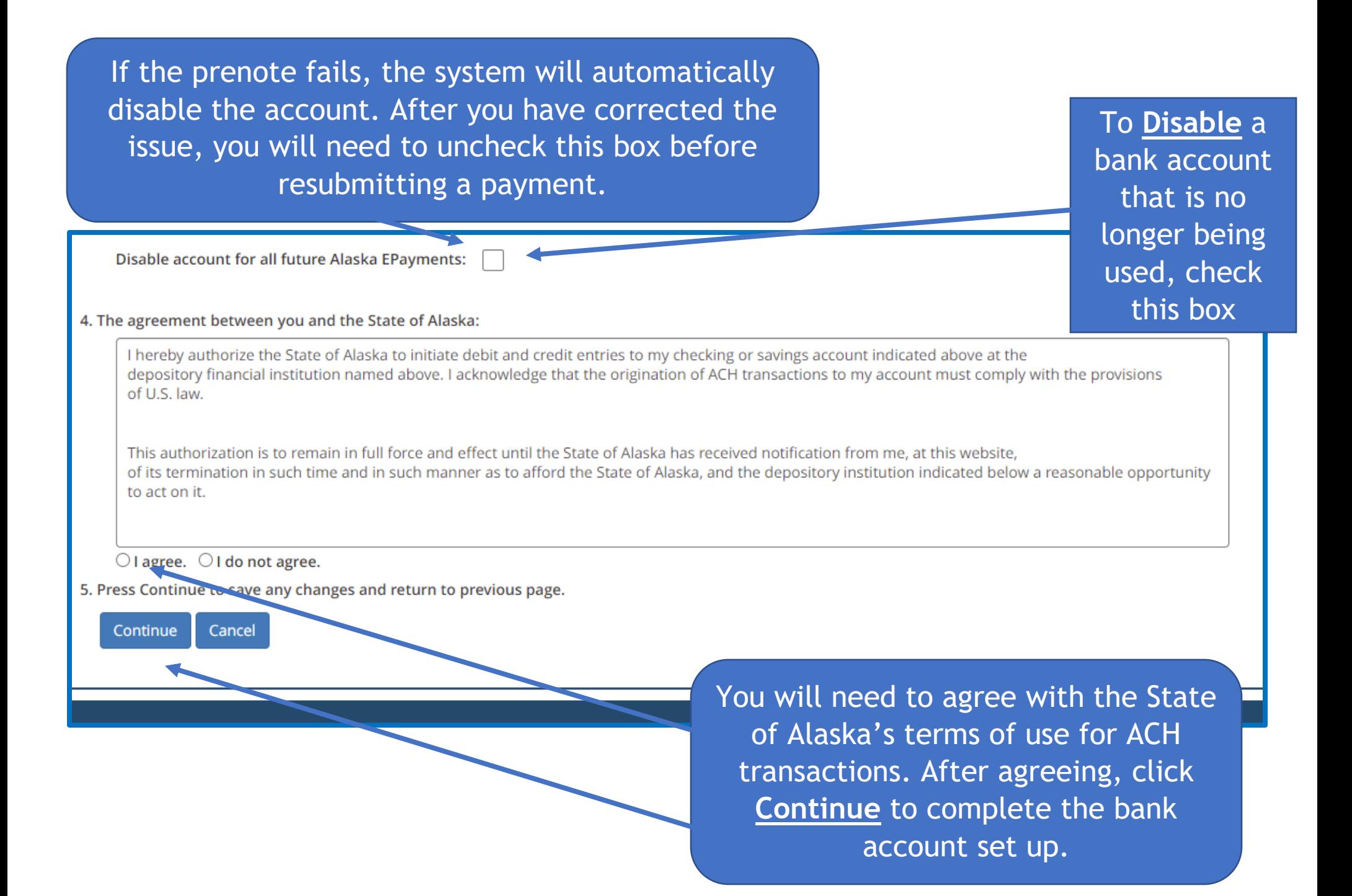

The added bank account is now displayed here. Select **Add Account** at any time to add additional bank accounts.

1. Your bank accounts:

system issues.

Please note: Click Pay Now, Cancel or

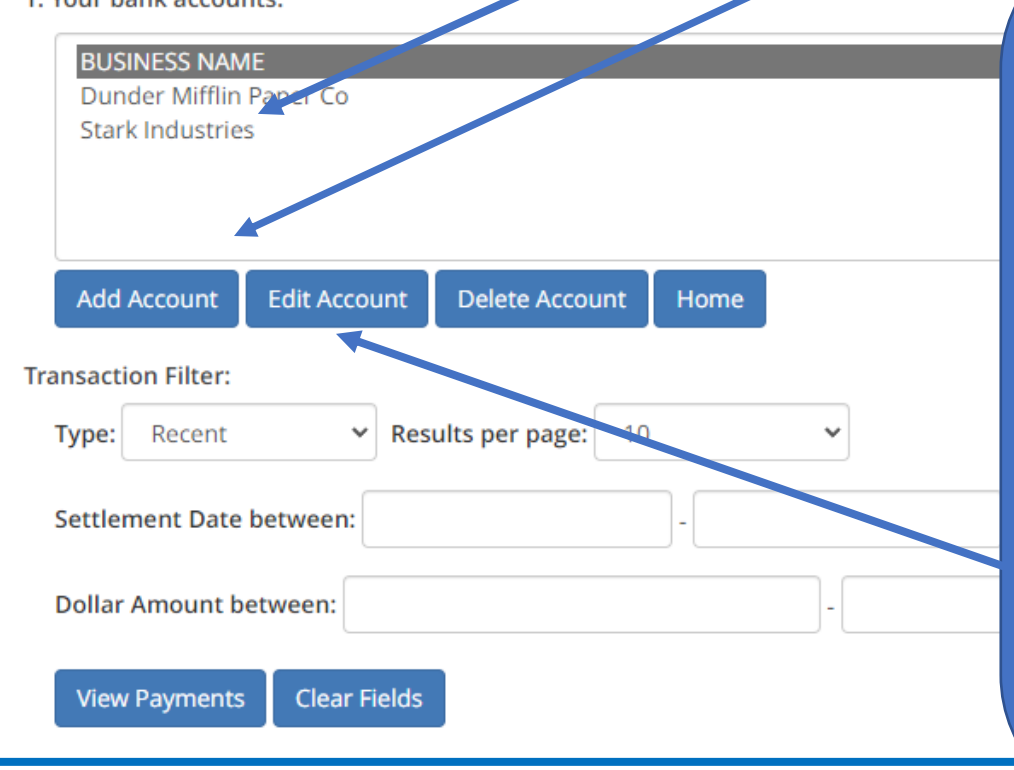

If the prenote fails due to an incorrect bank account and/or routing number the reason will be shown as No account/Unable to Locate Account. The bank account/routing number error can be fixed through **Edit Account**, as long as a successful payment has NOT been issued from the account under your myAlaska username. See online demonstration **View Status of EFT Payment**.

Bank accounts are attached to the myAlaska username *not* the employer account. If you handle multiple employers, any bank accounts added here will show as a payment option for all employers that you are a myAlaska administrator or basic user for.

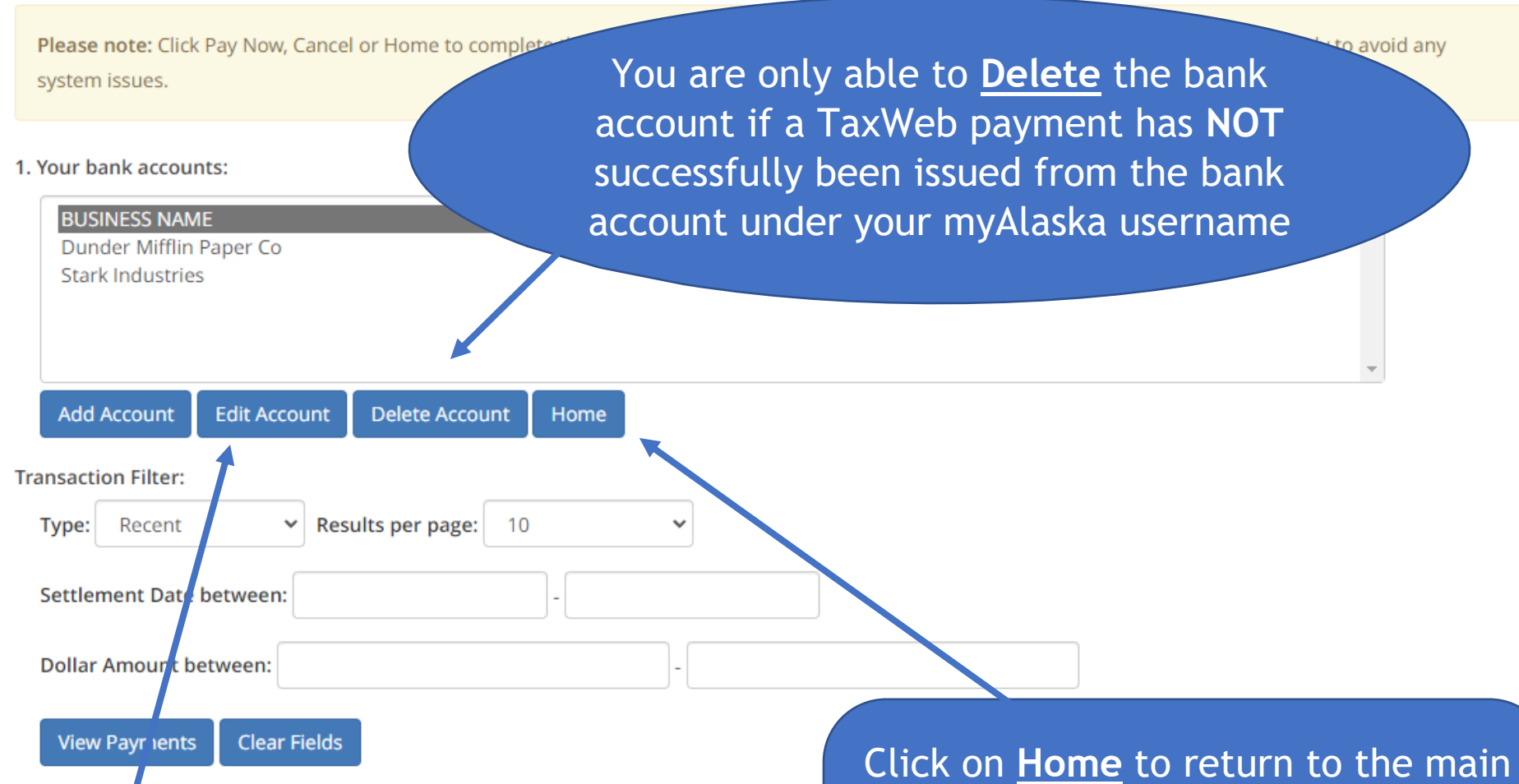

To remove an account that has had an ES Tax payment successfully issued from it, click **Edit Account,** then **Disable** the account (see page 5)

**Employer Home** page. You can now make a payment by selecting **Make a Payment/View Balance**. See online demonstration for **Make Payment/View Balance**

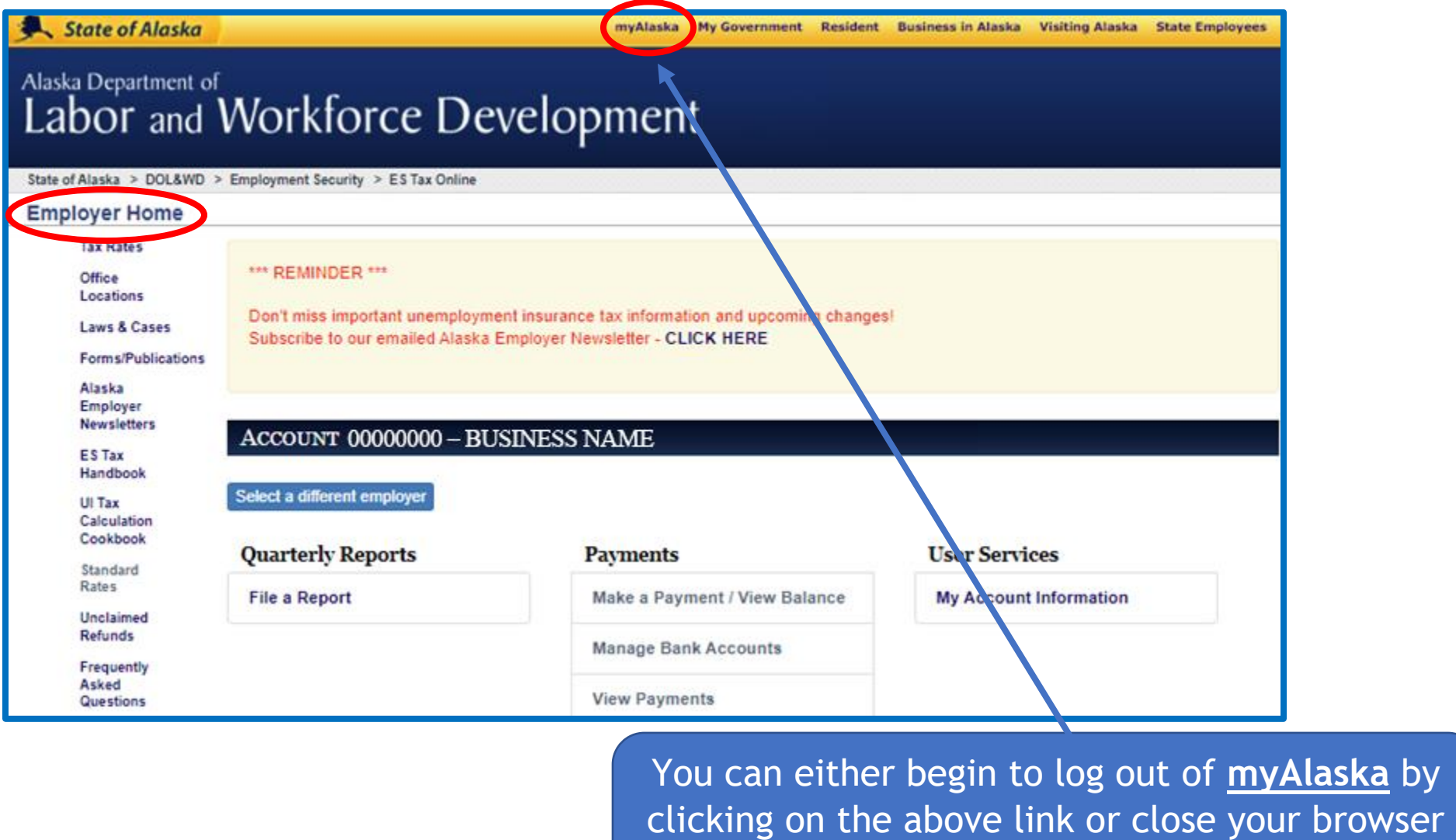

at this time.

## **LTHE GREAT STATE**<br>COLASKA myAlaska Departments **State Employees** State of Alaska Signed in as userl<sup>2</sup>: Sign Out **MYALASKA MYPROFILE HOME SERVICES MYDOCUMENTS HELP System Notifications** Ang that they change or update their o WARNING! There are reports that some myAlaska users are receiving phishing text message passwords. Do not respond to these messages. myAlaska DOES NOT s equesting that they change their Click **Sign Out**passwords. myAlaska is a system for Secure Single Sign-on and Signature for Citizens, or, an authentication and electronic signature system allowing citizens to interact with multiple State of Alaska services through a single username and password. **Services for Individuals** ACPE - Alaska Student Aid Portal (ASAP)

Apply for and view your Alaska Performance Scholarship and Alaska Education Grant information